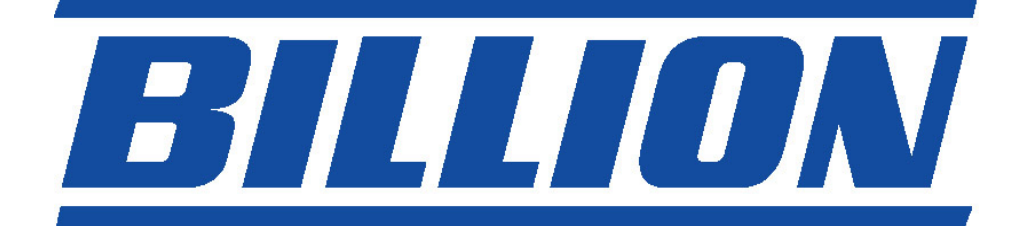

# **BIPAC 7100SV VoIP ADSL Modem/Router**

**Quick Start Guid**

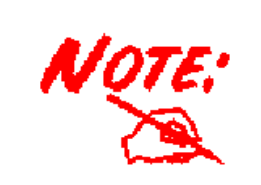

*For more detailed instructions on configuring and using the VoIP ADSL Modem/Router, please refer to the on-line manual.* 

## **Package Contents**

- BIPAC 7100SV ADSL Modem/Router
- **Q** CD-ROM containing the online manual
- **Q** RJ-11 ADSL/telephone Cable
- **Ethernet (CAT-5 LAN) Cable**
- AC-DC power adapter (12VDC, 1.2A)
- This Quick Start Guide

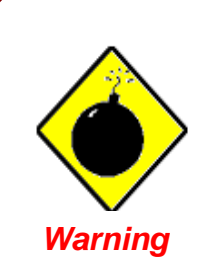

l.

- Do not use the BIPAC 7100SV in high humidity or high temperatures.
- Do not use the same power source for the BIPAC 7100SV as other equipment.
- Do not open or repair the case yourself. If the BIPAC 7100SV is too hot, turn off the power immediately and have it repaired at a qualified service center.
- Avoid using this product and all accessories outdoors.

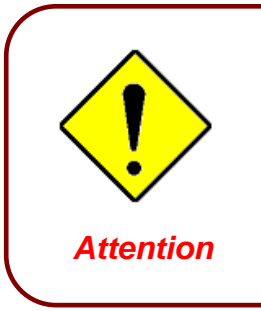

- Place the BIPAC 7100SV on a stable surface.
- Only use the power adapter that comes with the package. Using a different voltage rating power adaptor may damage the router.

### **The Front LEDs**

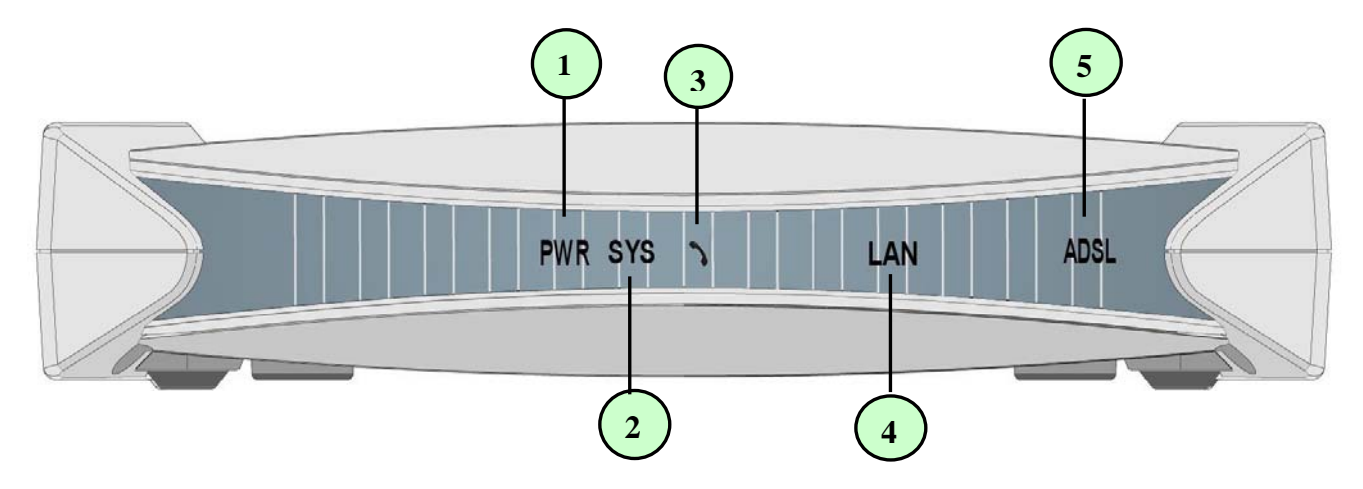

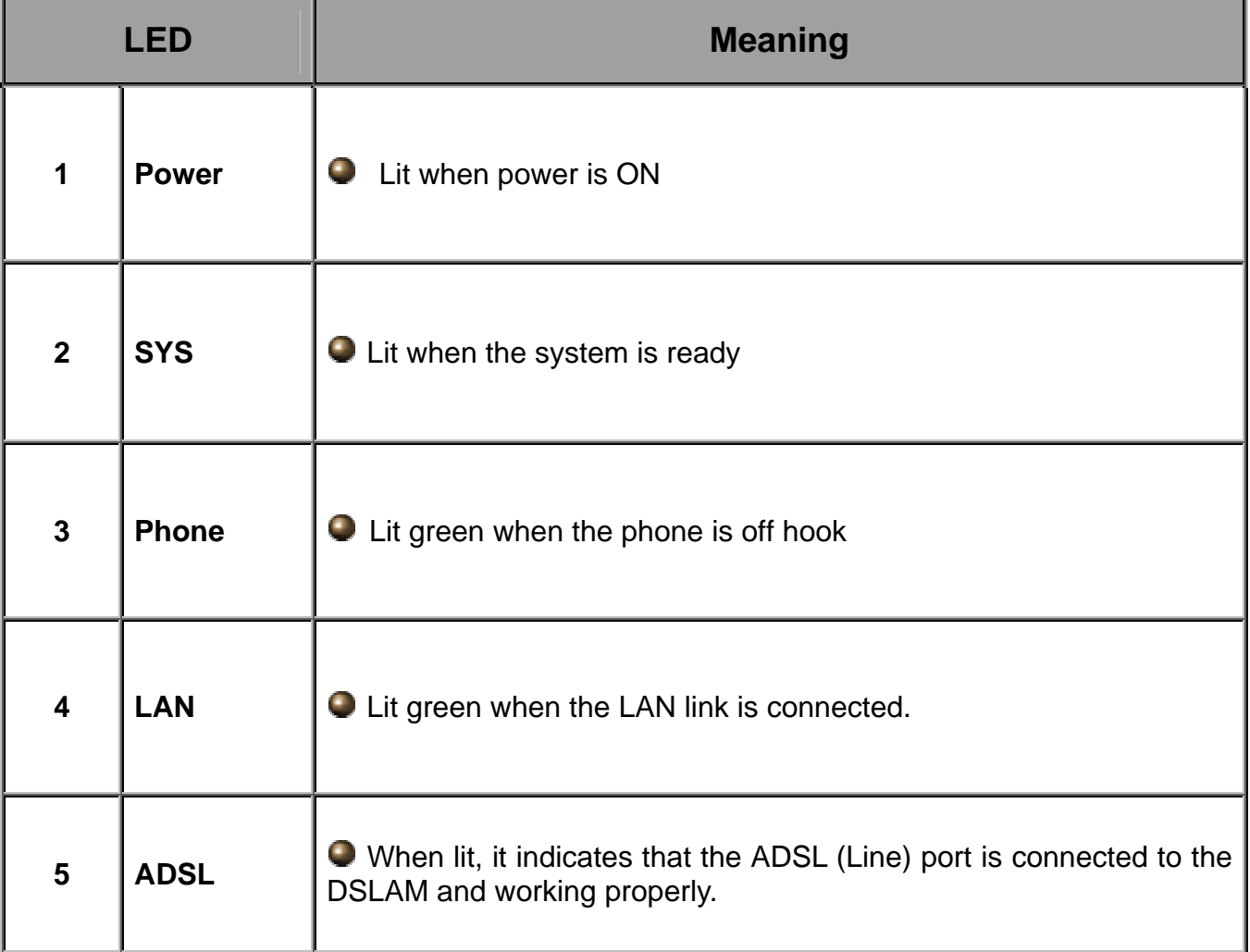

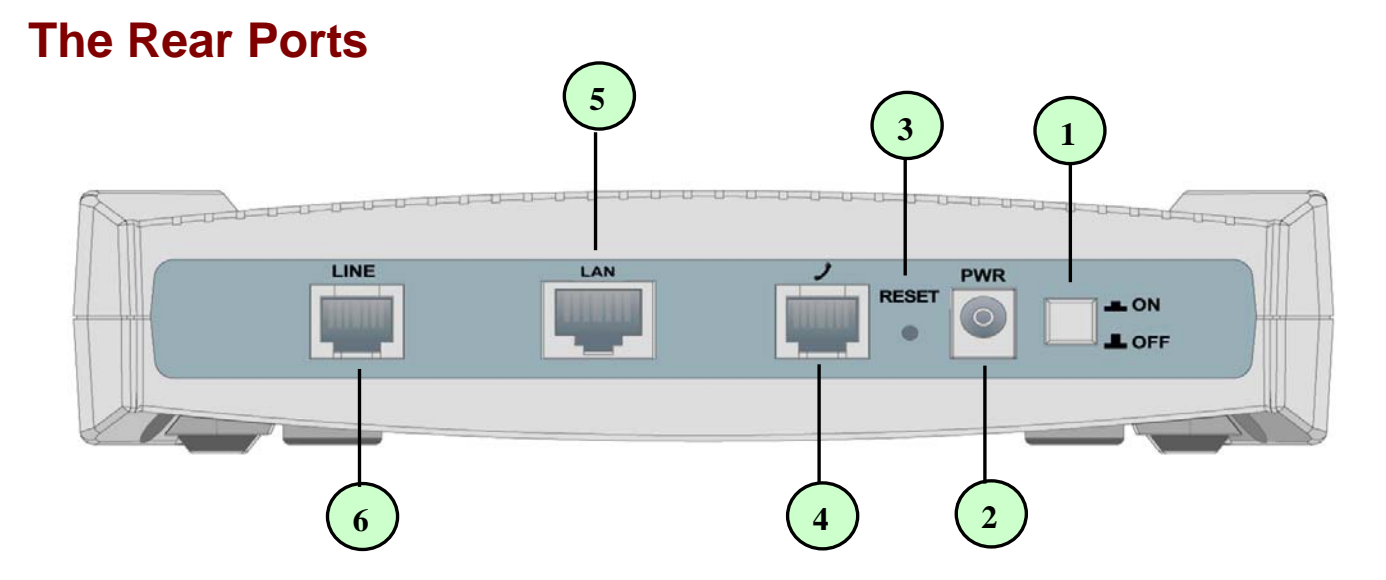

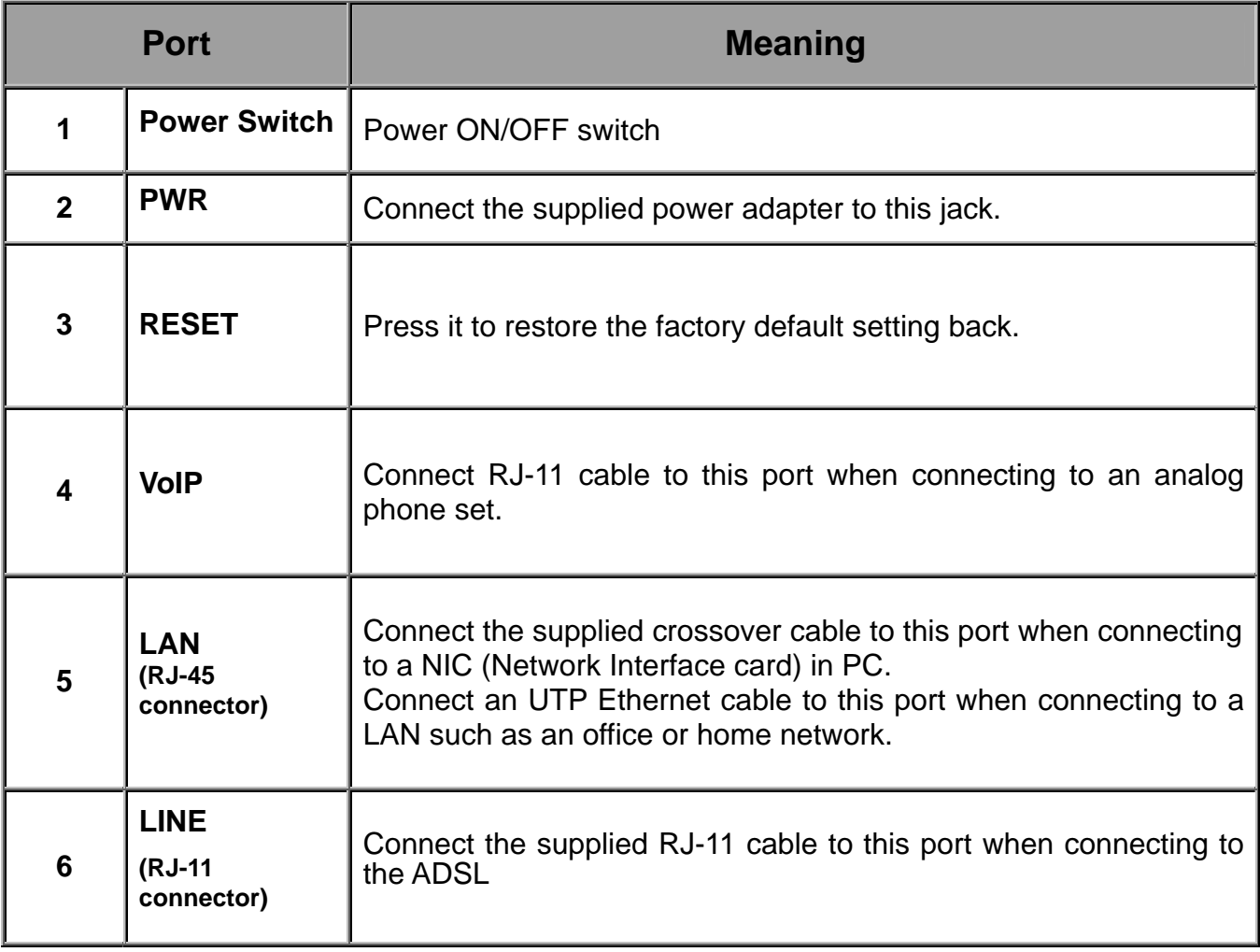

### **Connecting Your ADSL Router**

- 1. Connect the Router to a **LAN** (Local Area Network) and the ADSL/telephone (**LINE**) network.
- 2. Power on the device.
- 3. Make sure the **PWR** and **SYS** LEDs are lit steadily and that the **LAN** LED is lit.
- 4. Connect an RJ11 cable to VoIP port when connecting to an analog phone set

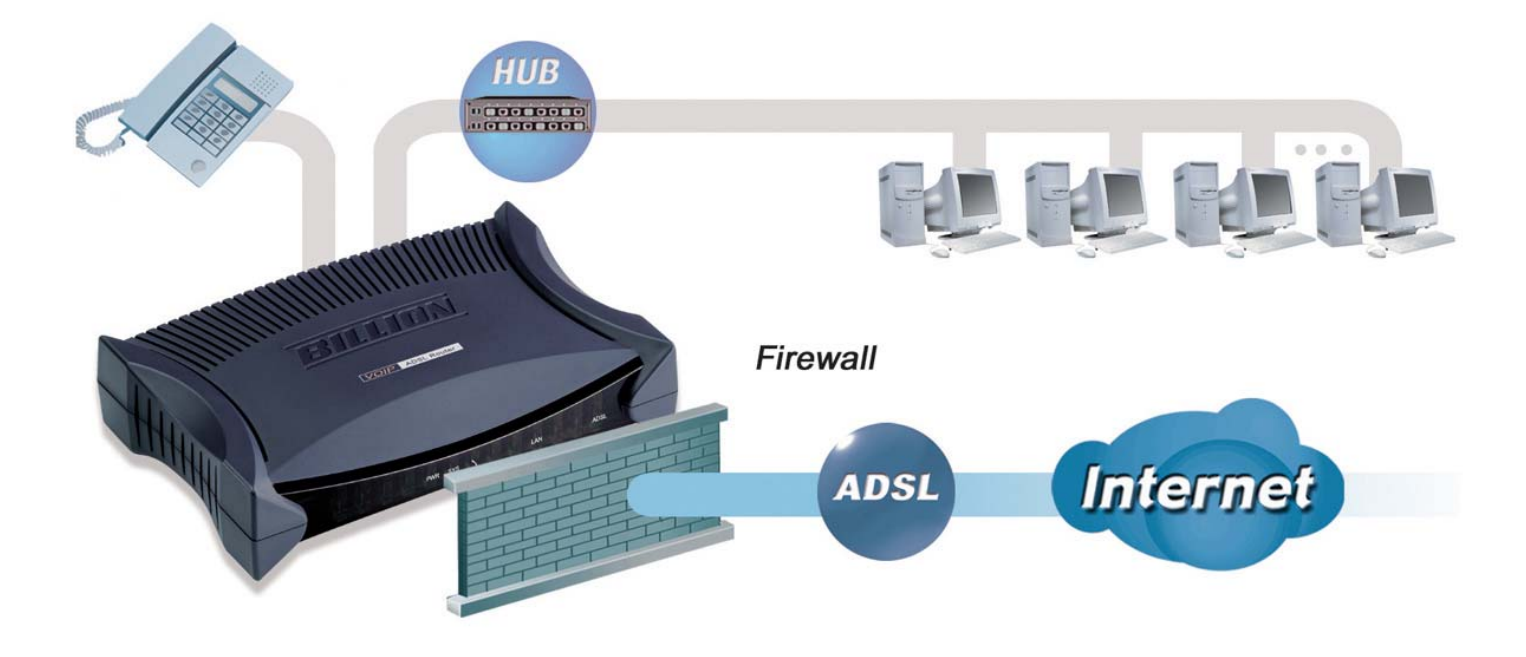

### **Configuring PC in Windows XP**

- **1.** Go to **Start / Control Panel (in Classic View)**. In the Control Panel, double-click on **Network Connections**
- **2.** Double-click **Local Area Connection**.

**3.** In the **Local Area Connection Status** window, click **Properties**.

**4.** Select **Internet Protocol (TCP/IP)** and click **Properties**.

- **5.** Select the **Obtain an IP address automatically** and the **Obtain DNS server address automatically** radio buttons.
- **6.** Click **OK** to finish the configuration.

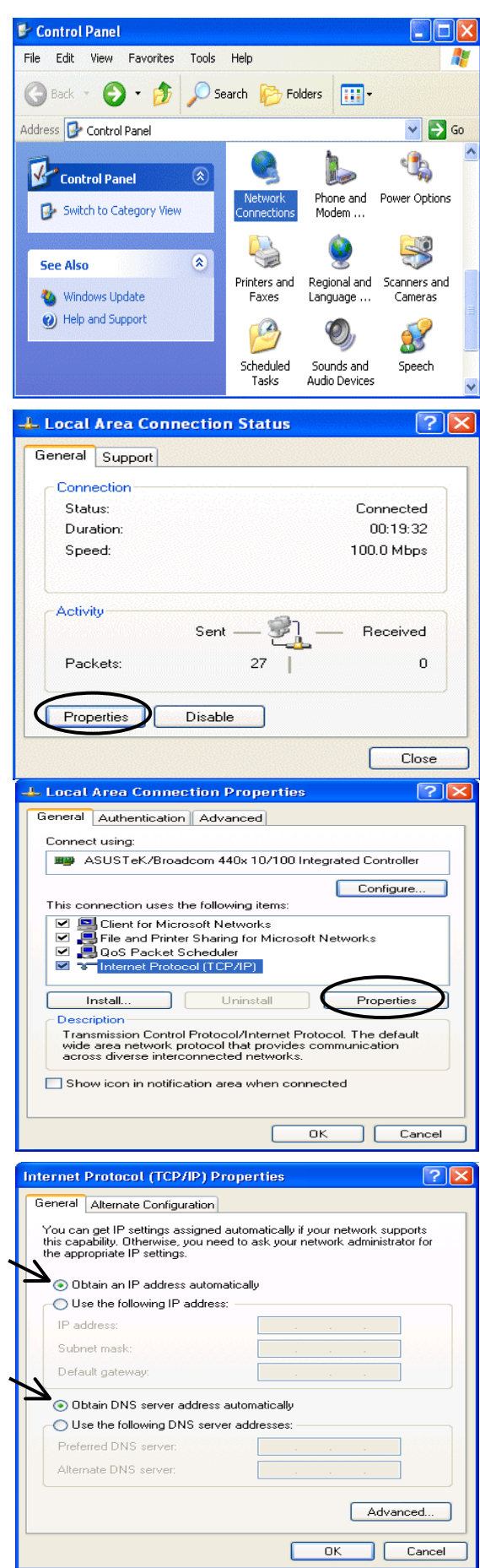

#### **Quick Start Guide**

#### **Configuring PC in Windows 2000**

- **1.** Go to **Start / Settings / Control Panel**. In the Control Panel, double-click on **Network and Dial-up Connections**.
- **2.** Double-click **Local Area Connection**.

**3.** In the **Local Area Connection Status** window click **Properties**.

**4.** Select **Internet Protocol (TCP/IP)** and click **Properties**.

- **5.** Select the **Obtain an IP address automatically** and the **Obtain DNS server address automatically** radio buttons.
- **6.** Click **OK** to finish the configuration.

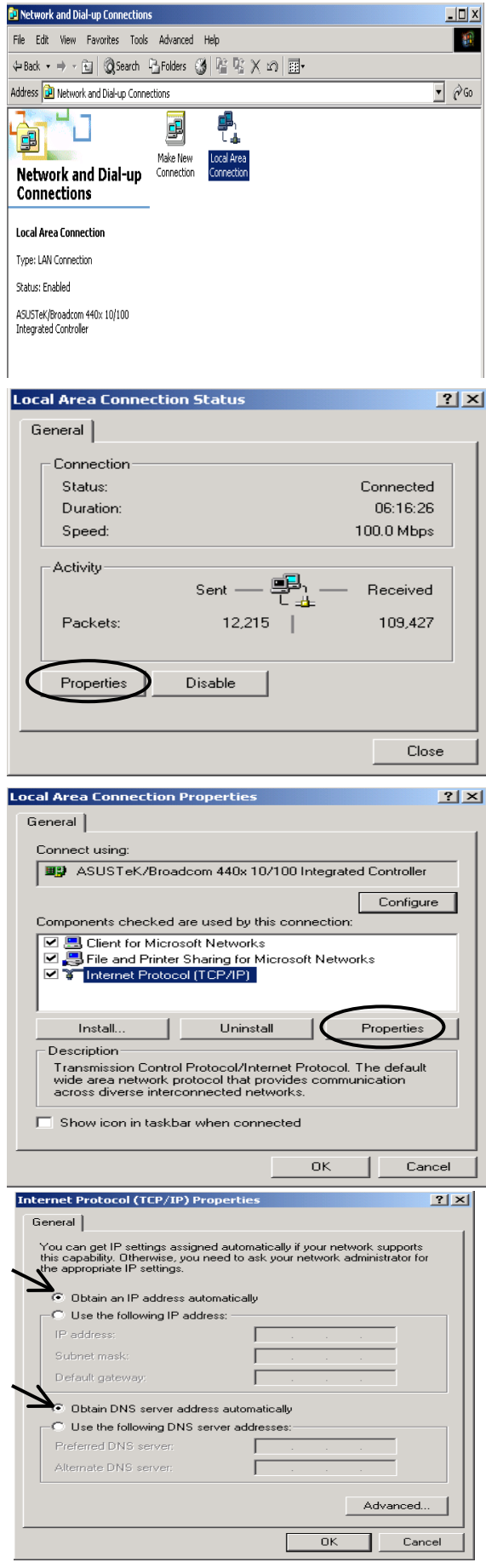

#### **Configuring PC in Windows 98/Me**

- **1.** Go to **Start / Settings / Control Panel**. In the Control Panel, double-click on **Network** and choose the **Configuration** tab.
- **2.** Select **TCP/IP -> NE2000 Compatible**, or the name of your Network Interface Card (NIC) in your PC.

**3.** Select the **Obtain an IP address automatically** radio button.

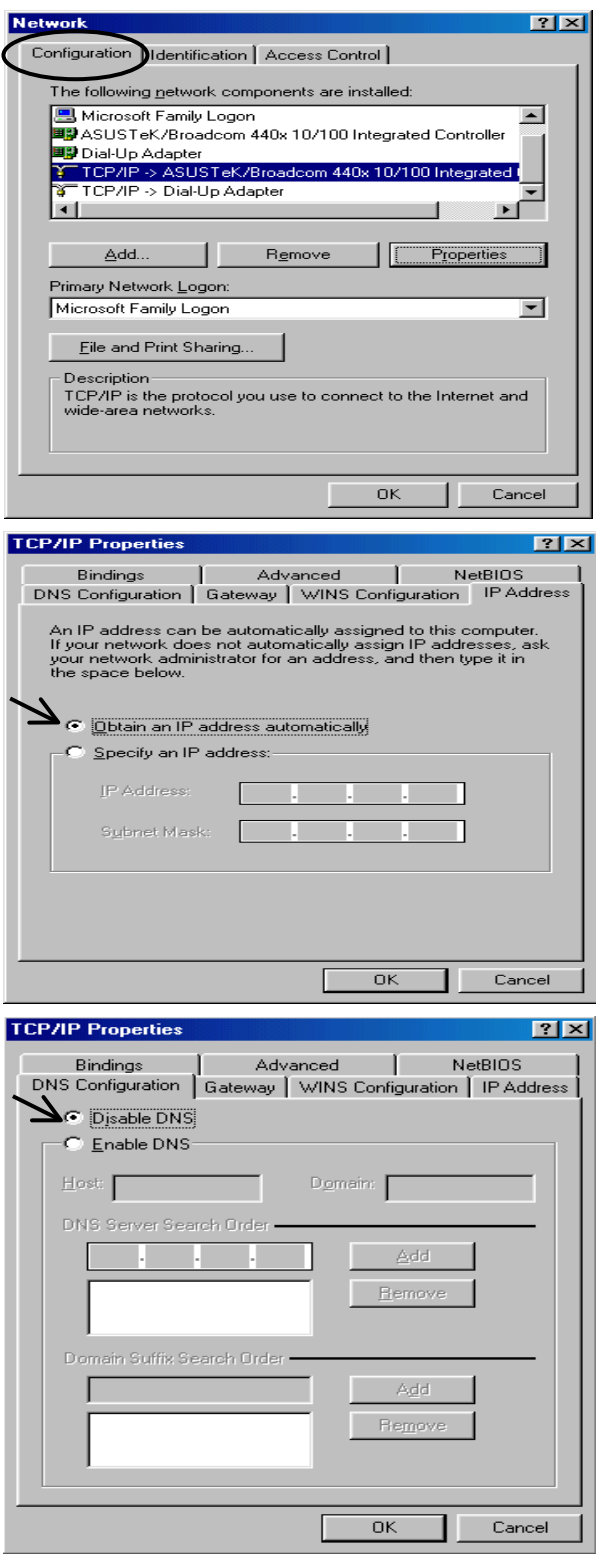

- **4.** Then select the **DNS Configuration** tab.
- **5.** Select the **Disable DNS** radio button and click **OK** to finish the configuration.

## **Configuring PC in Windows NT4.0**

- **1.** Go to **Start / Settings / Control Panel**. In the Control Panel, double-click on **Network** and choose the **Protocols** tab.
- **2.** Select **TCP/IP Protocol** and click **Properties**.

**3.** Select the **Obtain an IP address from a DHCP server** radio button and click **OK**.

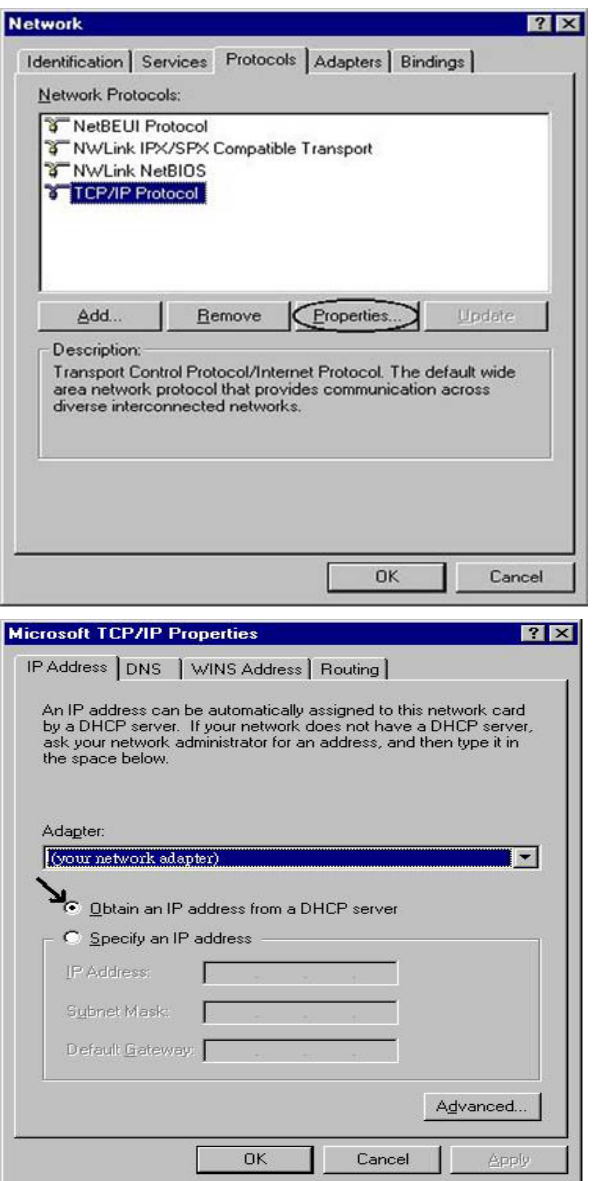

### **Configuring Your VoIP ADSL Router**

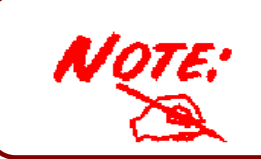

*To configure this device, you must have IE 5.0 / Netscape 4.5 or above installed* 

- **1.** Open the web browser and type http://192.168.1.254 in the browser's address box. This number is the default IP address for this router. Press **Enter**.
- **2.** A username and password window will appear. **The default username and password are admin and password.** Press **OK** to proceed.

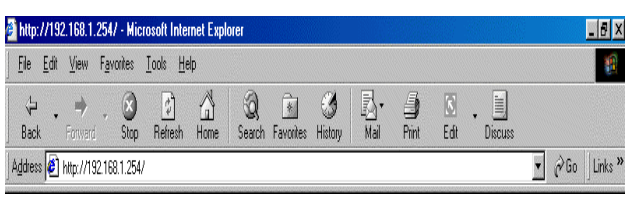

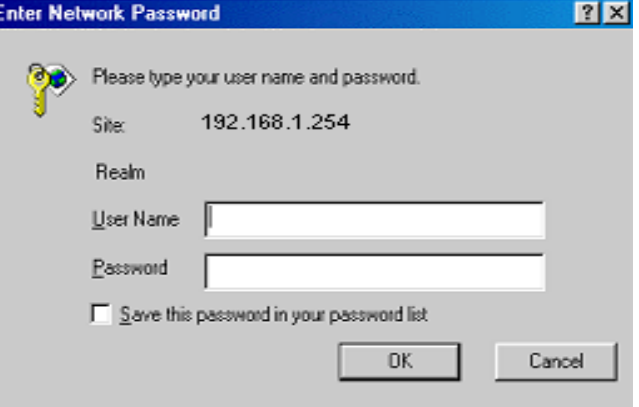

**3.** You will get a status report web page.

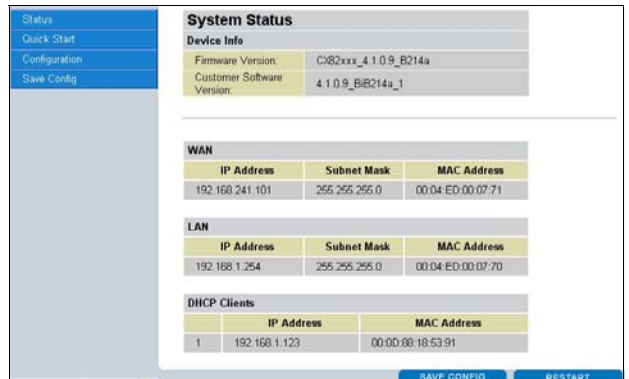

**4.** Click **Quick Start** in the left pane and select one of the connection protocols with the remote site (ISP) from the following: PPPoA VC-Mux, PPPoA LLC, 1483 Bridged IP LLC, 1483 Routed IP LLC, 1483 Bridged IP VC-Mux, 1483 Routed IP VC-Mux, Classical IP over ATM, PPPoE VC-Mux, PPPoE LLC, PPPoE None. Please get this information from your service provider and configure the related parameters.

The parameters are different among different Encapsulations or access methods. The most common are PPPoE and PPPoA.

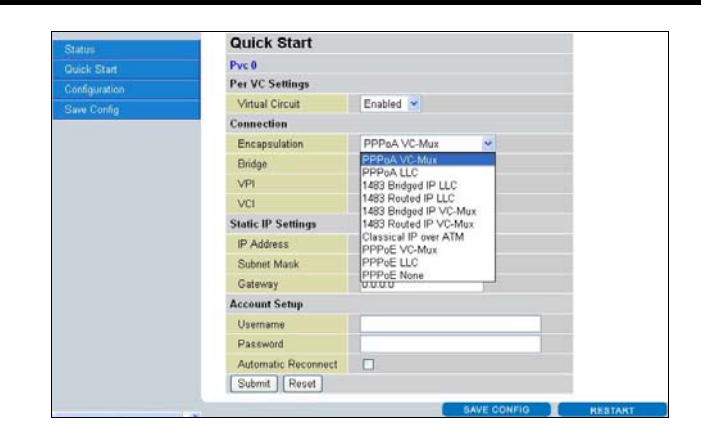

**5.** Click **Submit** to activate all configurations. But if you need this configuration, please click the "**Save Config**" in the left pane to save the configuration.

#### **Verifying Your Local Network Connection with the Device**  H

To see if this ADSL Router is visible on the local network, go to **Start** / **Run**. In the Run dialog box, type **"ping 192.168.1.254"**  then press **OK**.

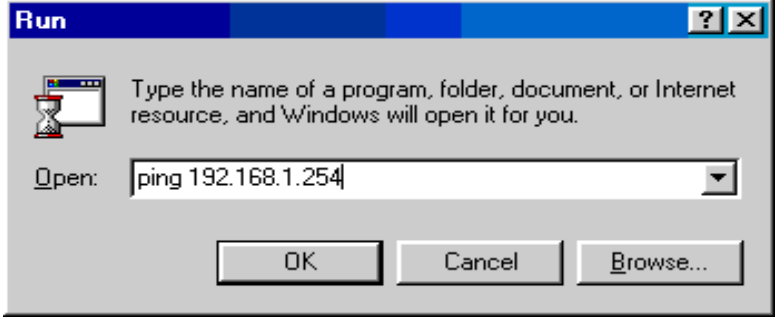

#### A command prompt window will pop out. If your ping is successful which means your local network is able to reach to the device, then the command prompt window will close up automatically.

Connection fails, when you see "**Request timed out"** in the command prompt window. You may need to check your set up.

#### **EN CAWINDOWS\System32\ping.exe**

```
Pinging 192.168.1.254 with 32 bytes of data:
Reply from 192.168.1.254: bytes=32 time<1ms TTL=155
Reply from 192.168.1.254: bytes=32 time<1ms TTL=155<br>Reply from 192.168.1.254: bytes=32 time<1ms TTL=155
```
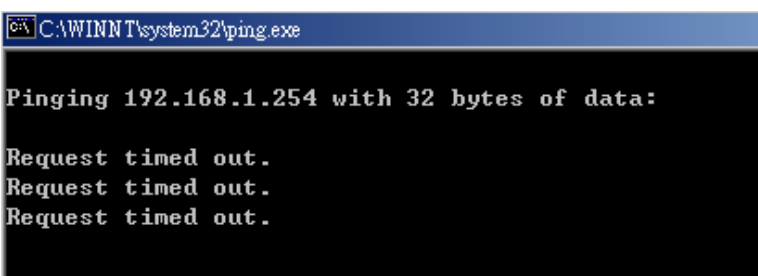

#### **Product Support and Contact Information**

Most problems can be solved by referring to the **Troubleshooting** section in the User's Manual*.* If you cannot resolve the problem with the **Troubleshooting** chapter, please contact the dealer where you purchased this product.

**Contact Billion** 

**WORLDWIDE**  http://www.billion.com

Mac OS is a registered Trademark of Apple Computer, Inc. Windows 98, Windows NT, Windows 2000, Windows Me and Windows XP are registered Trademarks of Microsoft Corporation.